# Programmet FLOM\_ANALYSE

Flomfrekvensanalyse på NVEs arkiv for flomdata (så vel som for tidsserier). Standardbruk og opsjoner.

#### Hovedvindu

- Vinduet som dukker opp når man starter programmet inneholder ikke så mye. Det er der for å tillate brukeren å hente datasett, eventuelt redigere de, velge blant de innhentede datasettene og starte analyse.
- Ved normal bruk hentes kun ett datasett fra databasen og analyse kjøres så på det.
- For de som ønsker å sjonglere med flere datasett, og kanskje også endre de underveis, er det likevel lagt inn mulighet for det.
- NB, for de som er bekymret: Programmet henter fra databasen, men hverken redigerer eller slettinger i den. Du skal ikke kunne ødelegge noe for andre i dette programmet.

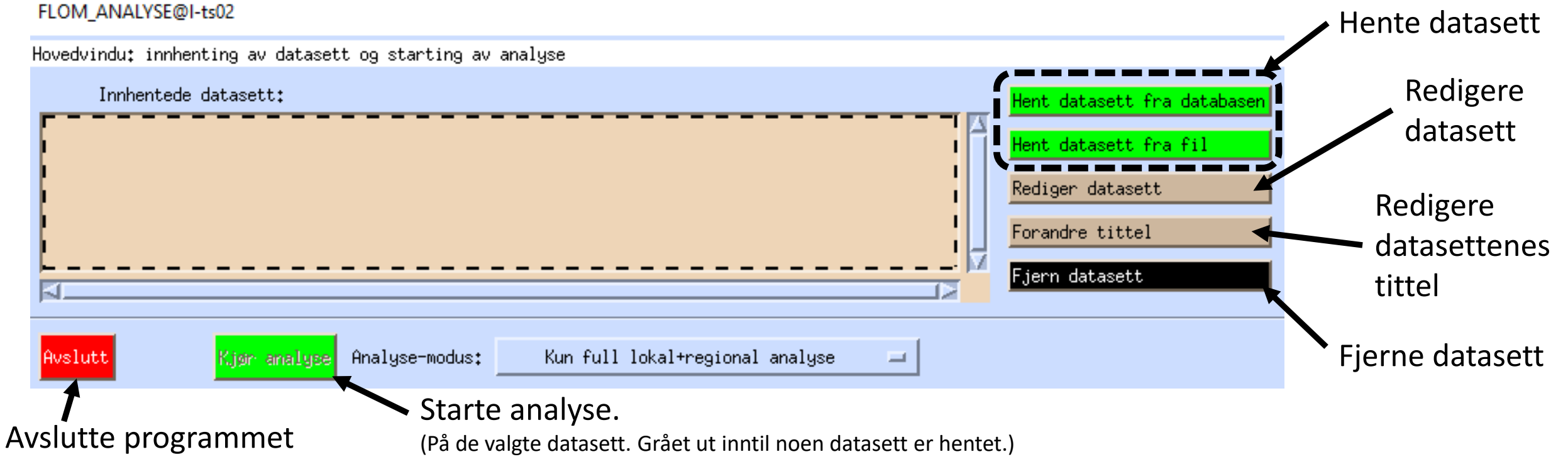

### Full lokal+regional analyse på døgnmiddelflom – 1 Starte innhentingen av data

- Full lokal+regional analyse på døgnmiddelflommer er den anbefalte bruken i normale omstendigheter.
- Skal anta at dataene finnes i våre tidsserier for sekdunærkontrollerte døgnmidler (HYDAG). Vi trykker derfor «Hent datasett fra databasen».

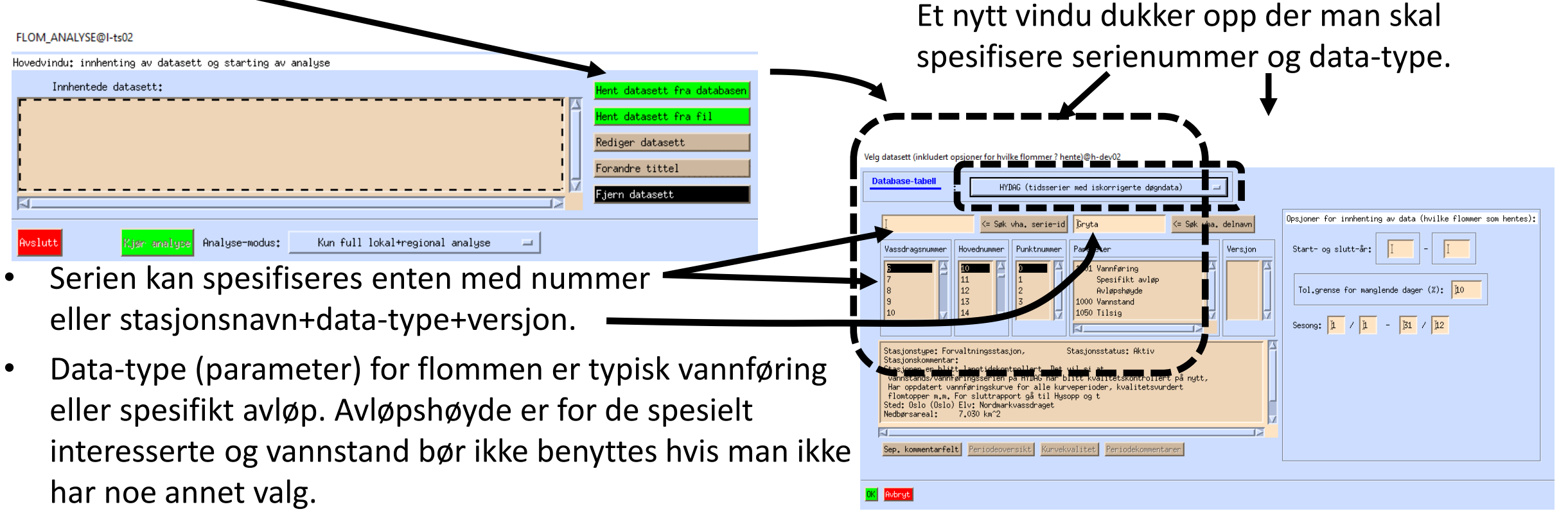

• Vinduet inneholder flere opsjoner, men disse er for spesielle behov. (Forklaringer finnes i markert hypertekst).

### Full lokal+regional analyse på døgnmiddelflom – 2 Innhenting fra flomtabellen for døgnmidler.

.<br>Døgnmiddelflom-tabeller

Litt ekstra usikkerhet (1) =

rekt døonmiddel (2) ilsk døonmiddel (3) sonaulesning fra ghservatør (d' .<br>Historiske kilder (5) Beregnet fra magasindata (6)

idsoppløsning: 1 time

 $\blacksquare$  Ikke qitt (1)  $\blacksquare$  Ukonnigent (2)  $\blacksquare$  Isredusent vendi (3)  $\blacksquare$  Komplettert verdi (4) Beskrivelse av **korreksjonsmerker** 

Konneksjonsmerker far flammer som hentes

= Søk vha. serie-i

Det er også mulig å hente dataene fra flom-tabellen for døgnmiddelflommer (dette er en opsjon heller enn standard). Da velger du «døgnmiddelflomtabellen» i menyen for database-tabeller.

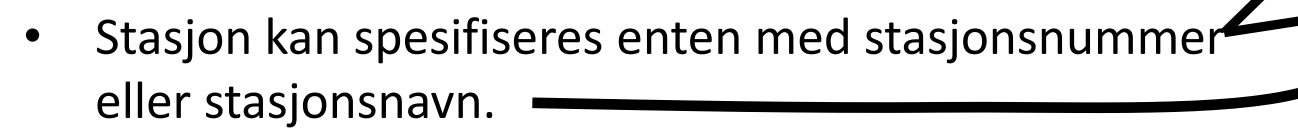

- Data-type for flommen er typisk vannføring eller spesifikt avløp. Avløpshøyde er for de spesielt interesserte og vannstand bør ikke benyttes hvis man ikke har noe annet valg.
- Vinduet inneholder flere opsjoner, men disse er for OK Avbrut spesielle behov. (Forklaringer finnes i markert hypertekst).

### Full lokal+regional analyse på døgnmiddelflom – 3 Henting av data og visning av dataoversikt

• Når man har valgt en stasjon og eventuelt data-type, kan man trykke «ok».

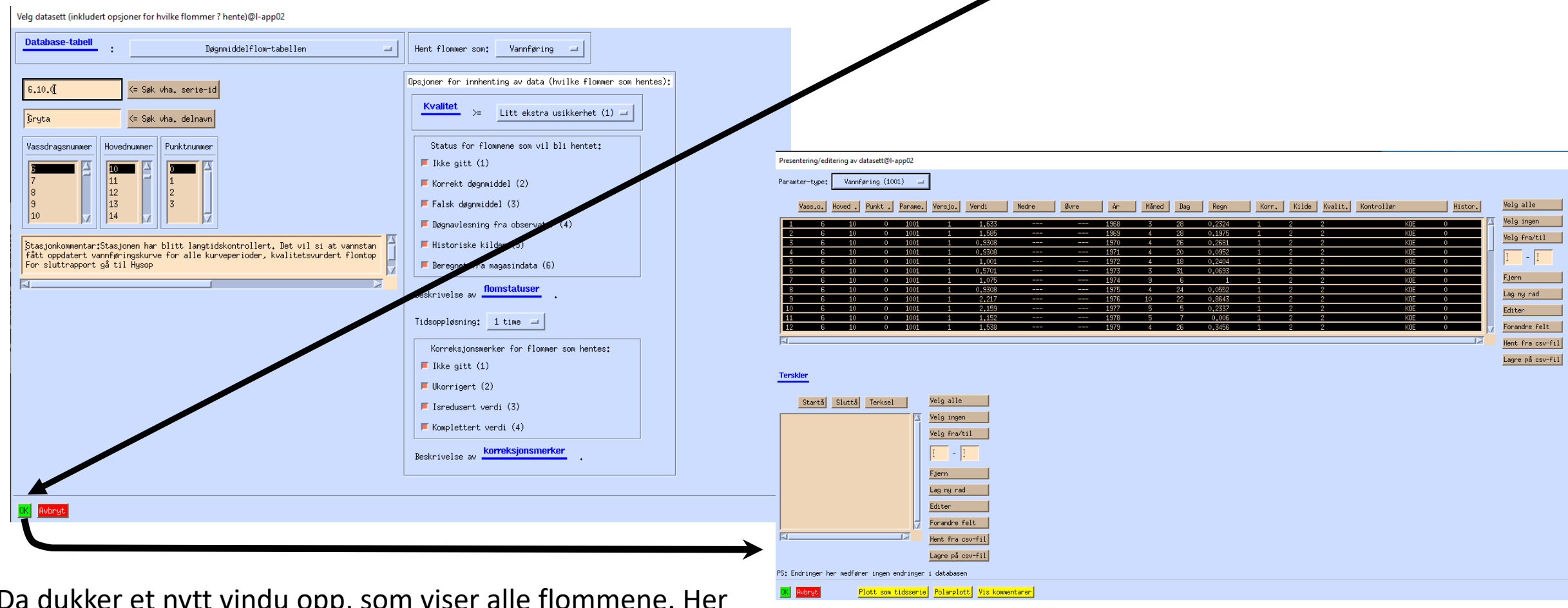

Da dukker et nytt vindu opp, som viser alle flommene. Her kan man sortere, velge bort og til og med redigere, men normal bruk er simpelthen å trykke «ok».

## Full lokal+regional analyse på døgnmiddelflom – 3 Tilbake til hovedvinduet og videre til analyse

• Når man har trykket «ok» i vinduet som viser flommene i datasettet, kommer man tilbake i hovedvinduet.

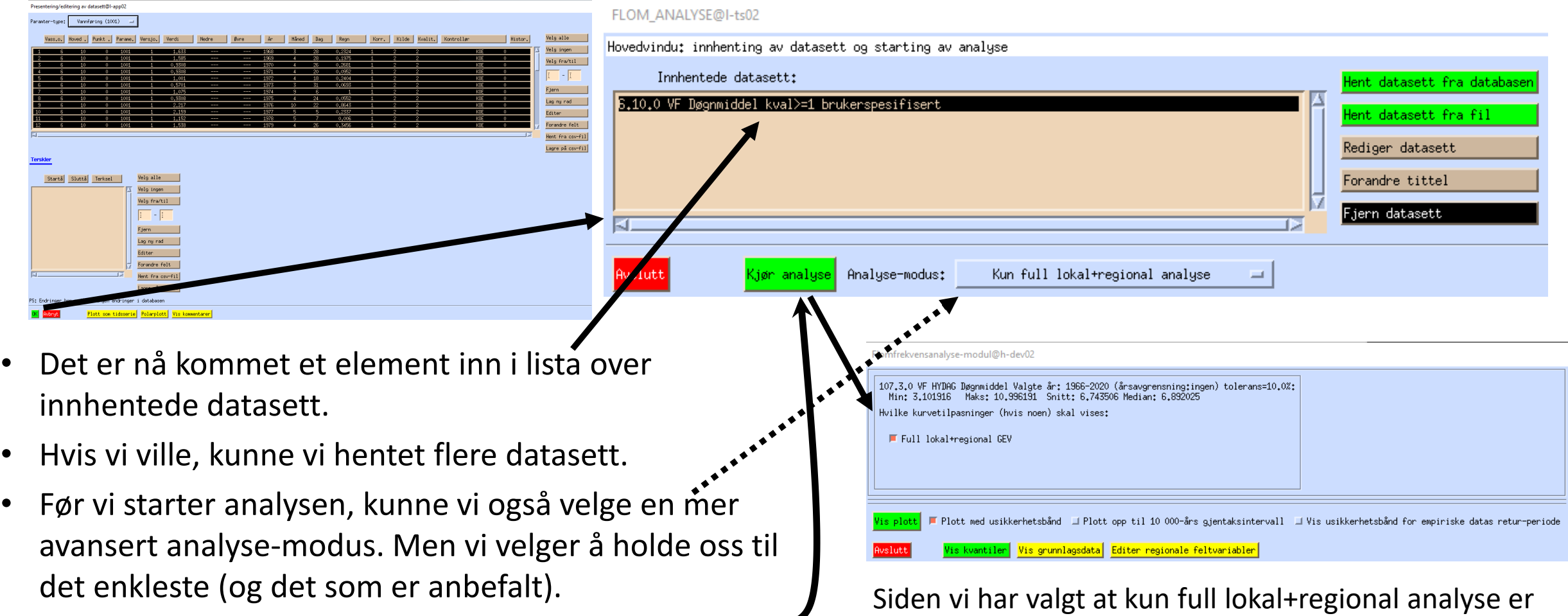

mulig, er analysevinduet forholdsvis enkelt.

• Vi kjører derfor bare rett i gang med analysen.

#### Full lokal+regional analyse på døgnmiddelflom – 4 Analysevinduet.

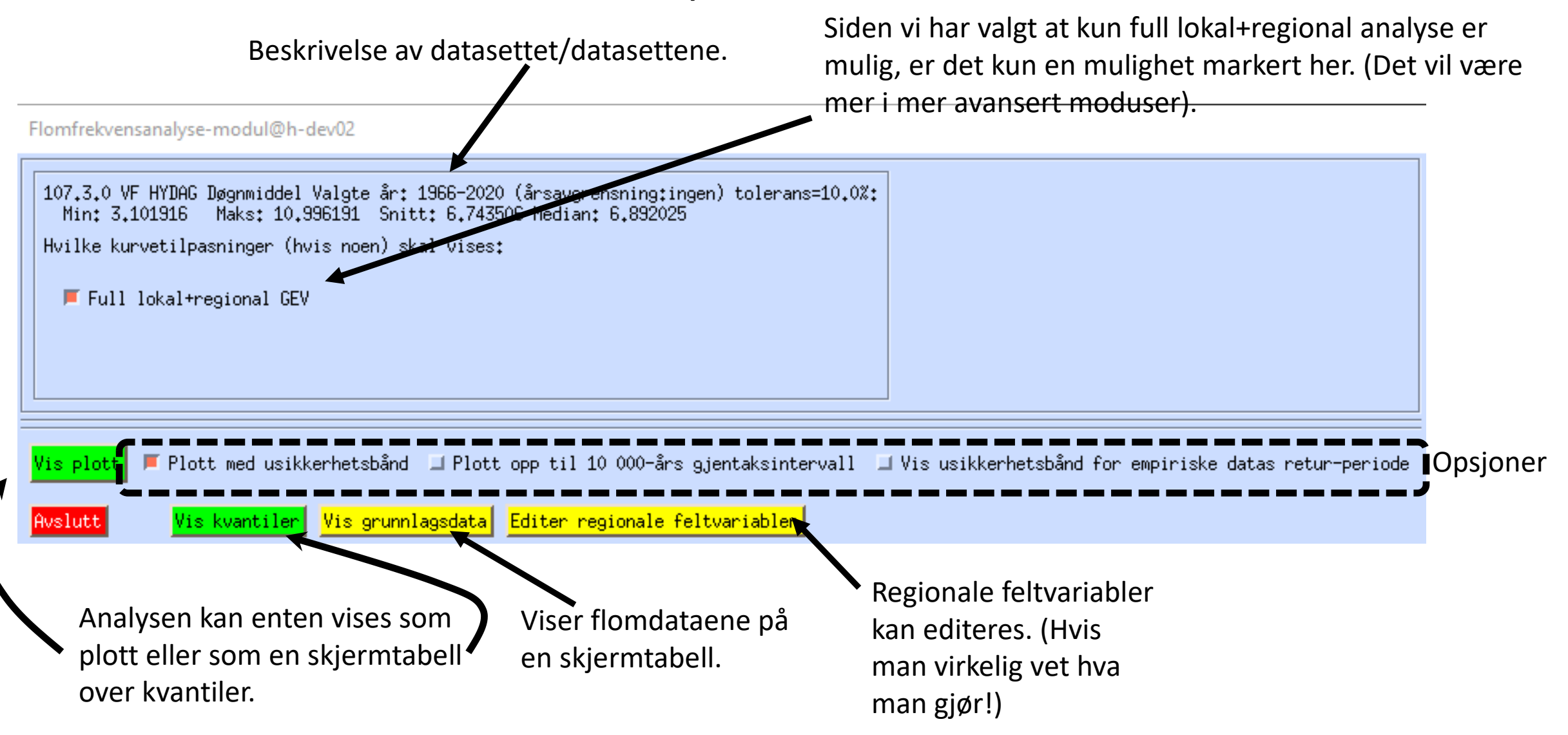

#### Full lokal+regional analyse på døgnmiddelflom – 5 Selve analysenFlomfrekvensanalyse-modul@l-ts02

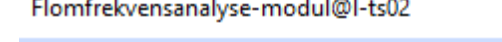

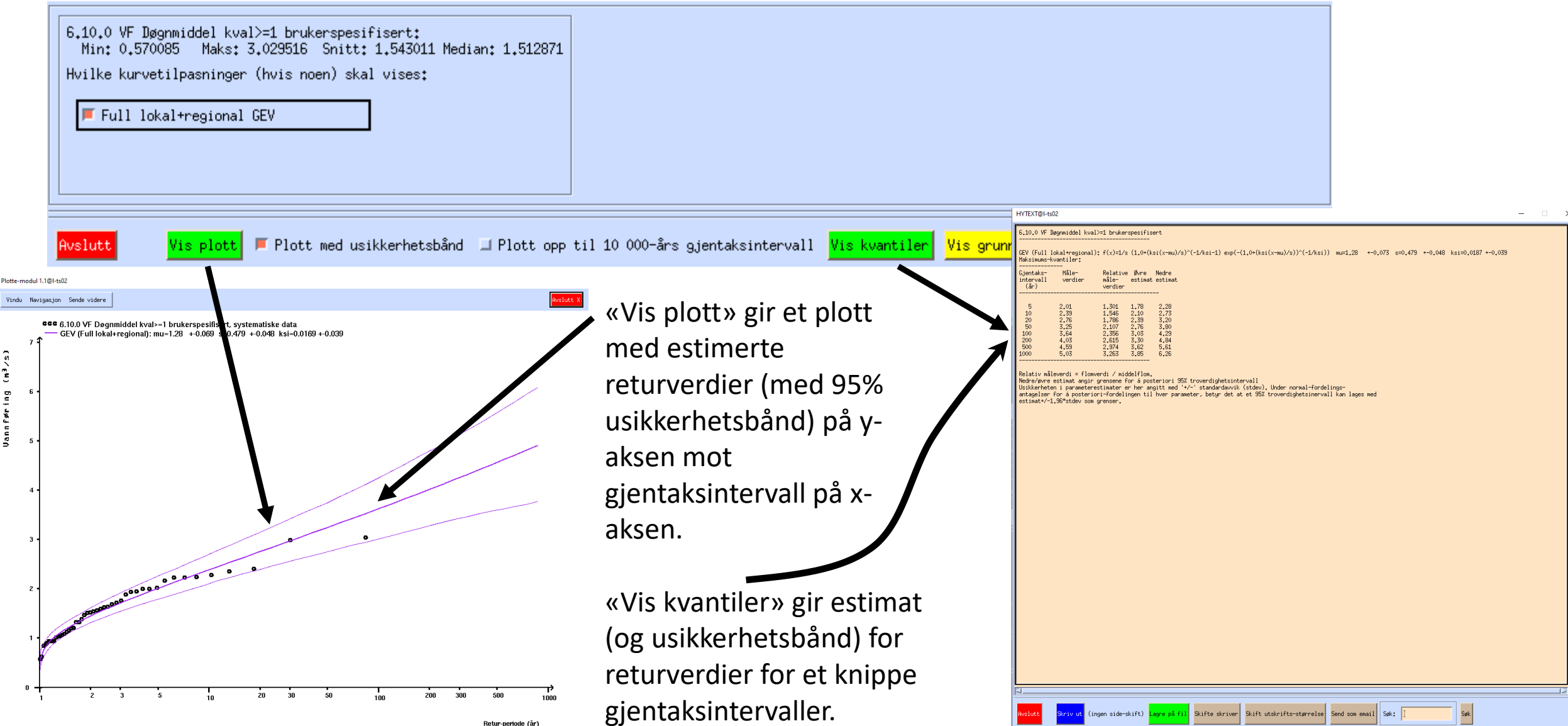

#### Hvordan unngå å overfortolkning empiriske gjentaksintervaller

De empiriske dataene vises som punkter i plottet. Y-verdien er selve vannføringen, som anses som sikker i denne sammenhengen\*. Men x-verdiene kommer bare av modellantagelser som beregner gjentaksintervall ut ifra rekkefølgen av flommene (ordnet etter flomstørrelse) og kommer med adskillig usikkerhet. Hvis man ikke ser denne usikkerheten, som i plottet nedenfor, kunne man i dette tilfelle bli fristet til å si at den øverste flommen ikke ser ut til å følge den tilpassede fordelingen. Men skru på usikkerhet i empiriske gjentaksintervaller, og den fristelsen blir nok dempet, se de stiplede linjene i høyre plott.

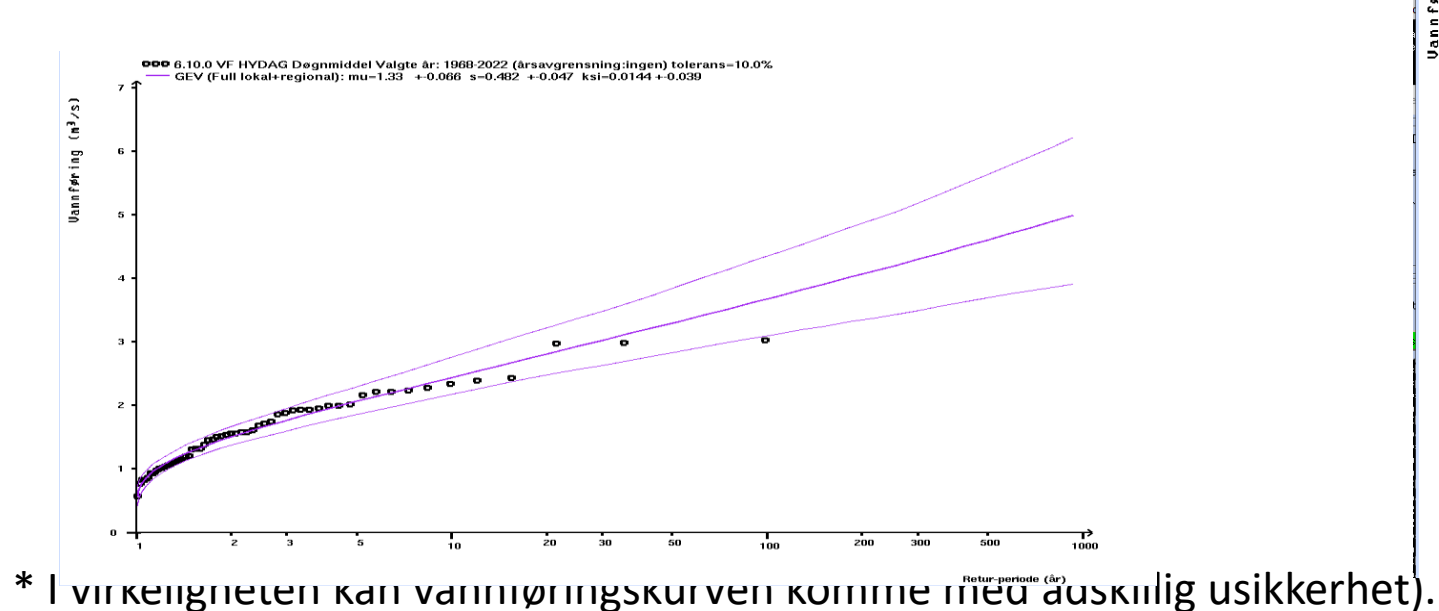

.<br>10.0 VF HYDAG Døgnmiddel Valgte år: 1968–2022 (årsavgrensning:ingen) tolerans=10.0%:<br>jin: 0.568876 Maks: 3.019163 Snitt: 1.601411 Median: 1.552980 vetilpasninger (hvis ngen) skal vises: Full lokal+regional GEV .<br>Plott med usikkerhetsbånd ⊥ Plott opp til 10 000-års gjentaksintervall Vis usikkerhetsbånd for empiriske datas **DDD** 6.10.0 VF HYDAG Døgnmiddel Valgte år: 1968-2022 (årsavgrensning:ingen) tolerans=10.0% -6.10.0 VF HYDAG Døgnmiddel Valgte år: 1968-2022 (årsavgrensning:ingen) tolerans=10.0%, 95% usikkerhetsbånd for returperi GEV (Full lokal+regional): mu=1.33 +0.067 s=0.486 +0.046 ksi=0.0161 +0.04  $(s/\epsilon^{\text{m}})$ Jannføring r and for the second second the second second the second second second second second second second second second second second second second second second second second second second second second second second second seco

## Kulminasjonsdata-analyse – 1 Starte innhentingen av data

- Når antall år med kulminasjonsdata er mindre enn 25, skal man foreta lokal+regional analyse og bruke forholdstall. Men når antall år med kulminasjonsdata overstiger 25, skal man foreta analysen på disse direkte.
- Man må derfor være i stand til å kunne finne ut hvor mye kulminasjonsdata det er og hvorvidt de er av tilstrekkelig kvalitet til å foreta analysen. I så tilfelle, må man også være i stand til å foreta selve analysen. Mer om innhenting av kulminasjonsdata finnes i opsjons-seksjonen av dokumentet. \* I dette tilfellet henter vi fra flomtabellen for kulminasjonsdata, men normalt er å hente fra ICECORR\_HYKVAL, tidsserietabellen for virtuelt iskorrigerte findata.

**FLOM ANALVEERLAND** 

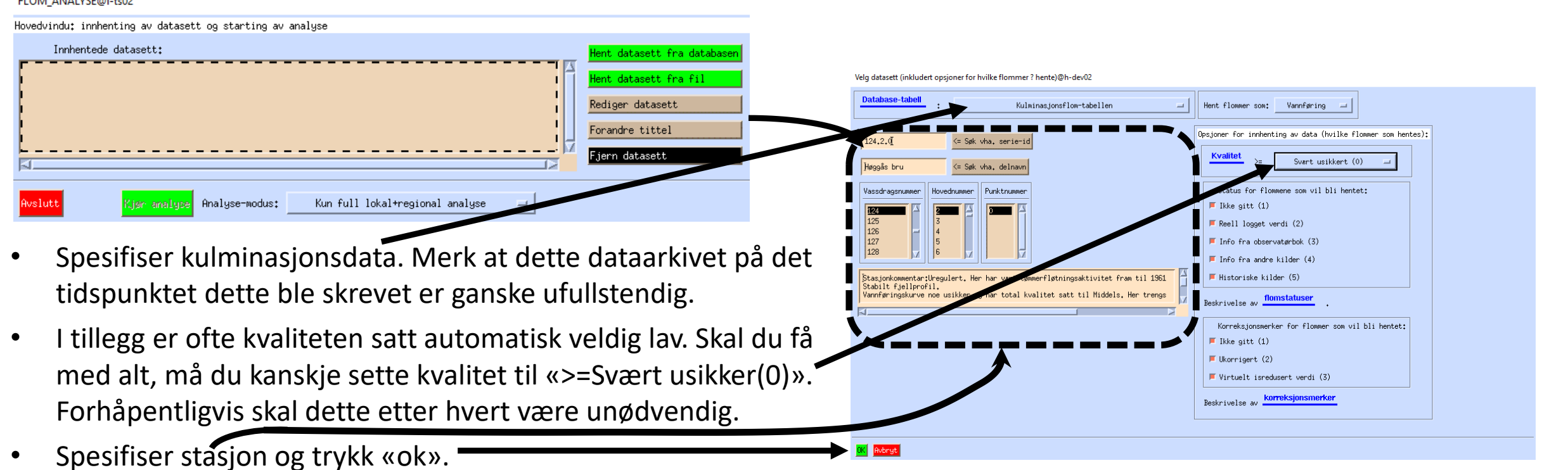

\* Vi ignorerer andre opsjoner i denne enkle gjennomgangen.

### Kulminasjonsdata-analyse – 2 Henting av data og visning av dataoversikt

- Igjen vil vinduet for presentasjon og editering av data dukke opp.
- Siden dataene kan være ganske lurvete på kulminasjonstabellen, er det i dette tilfelle ett år som er duplikert. År 1947 har to verdier, 0 og 248.3. Antar det er verdien 0 som er feil, så den klikker vi vekk.
- Vi sjekker for sikkerhets skyld at det ikke er noen andre urimelige verdier ved å se på plott. I dette tilfelle velges «plott som tidsserie».

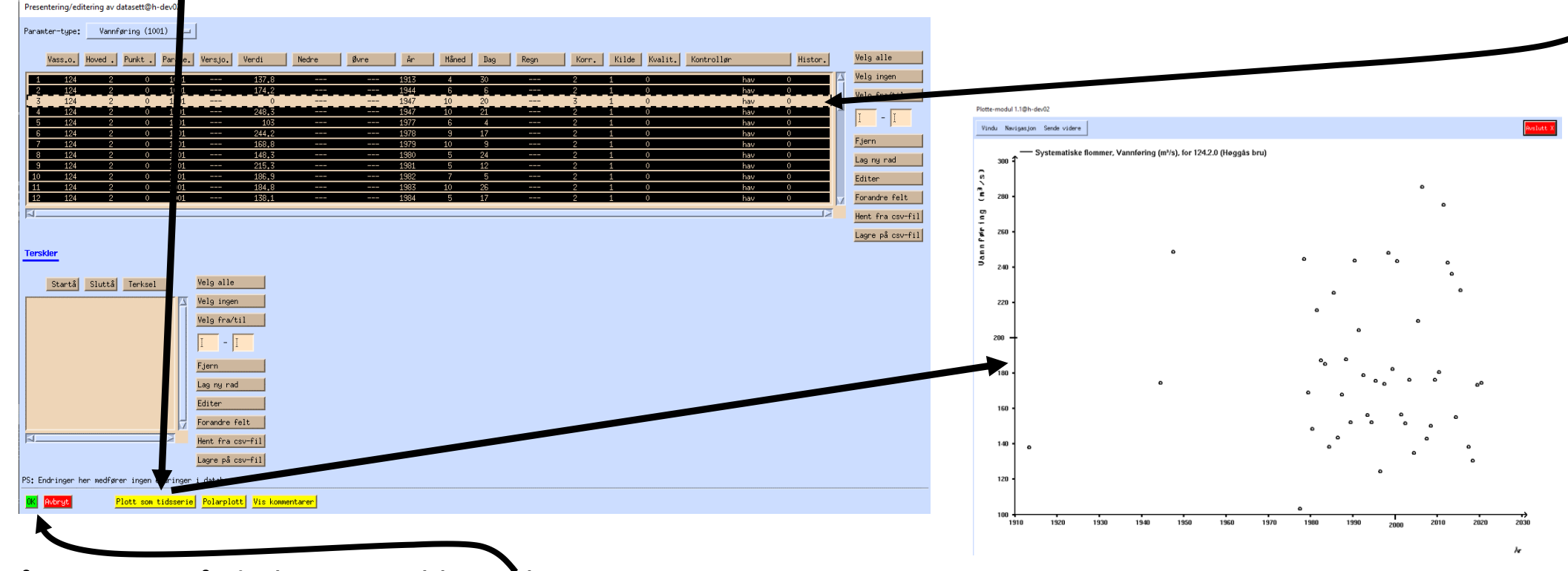

• Plottet så greit ut, så da kan vi trykke «ok».

## Kulminasjonsdata-analyse – 3 Tilbake til hovedvinduet og videre til analyse

Hovedvindu:

Avslutt

Innh 124.2.0 V

- Vi er nå tilbake til hovedvinduet, med vårt kulminasjonsdatasett markert.
- Full lokal+regional analyse er ikke mulig for kulminasjonsdata, så analysemodusene må enten være «enkel» eller «ekspert». Vi velger «enkel» her (som er default for kulminasjonsdata).
- Vi starter så analysen.
- Vinduet som nå dukker opp ser litt mer komplisert ut enn for kun lokal+regional analyse. Her kan man velge mellom flere fordelinger. Mest vanlig er GEV og Gumbel.

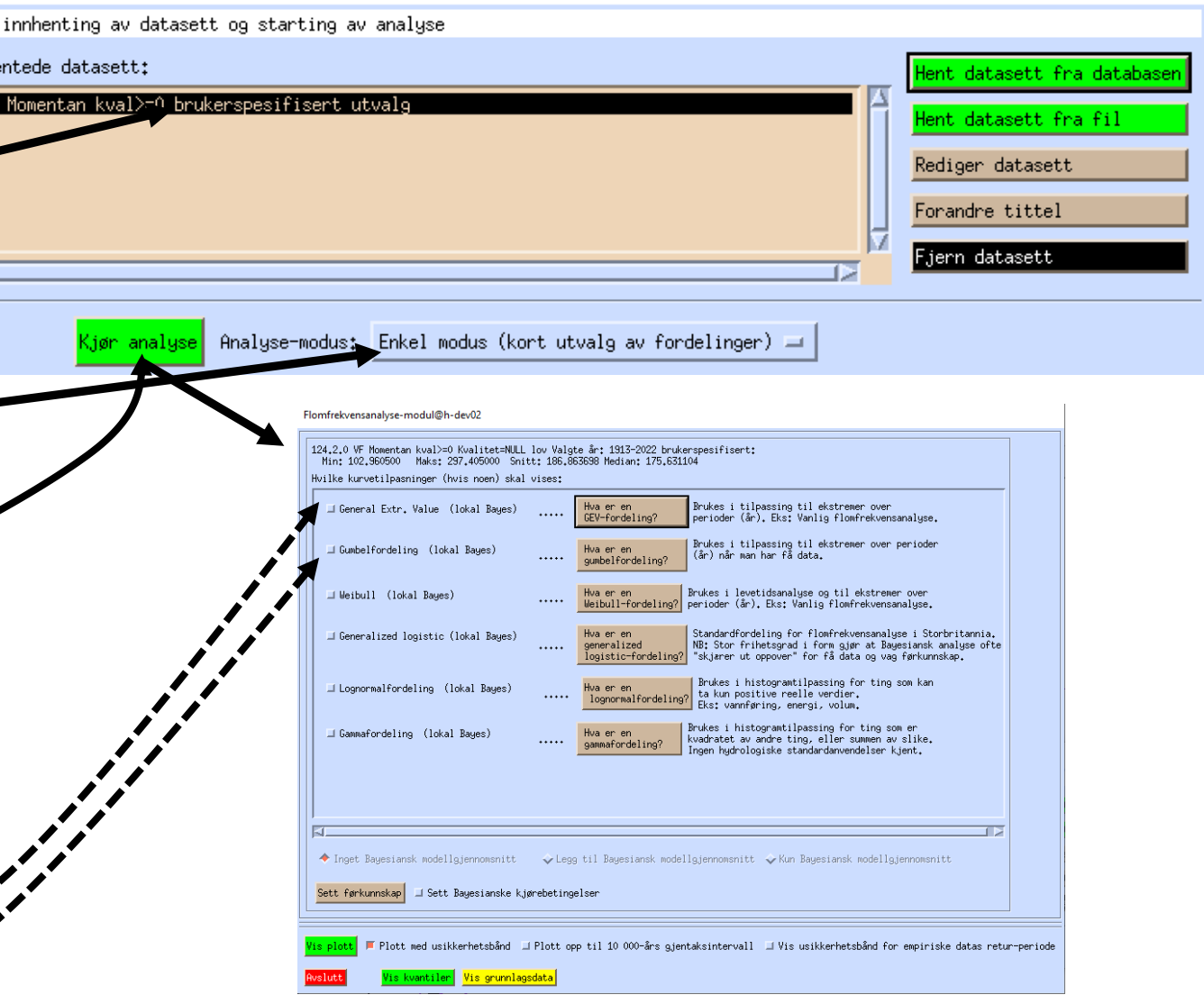

#### Kulminasjonsdata-analyse – 4

## Selve analysen

- Få hadde klagd hvis vi valgte «GEV» her, og lot det være med det. Men hvis du er litt usikker på hva som er rett fordeling, kan det lønne seg å velge alt og la data avgjøre. «Kun Bayesiansk modellgjennomsnitt» gjør dette valget.
- Frekvensanalyse-plottet som dukker opp, er et vektet snitt over alle modellene, der de modellene som passer best med data får mest vekt.

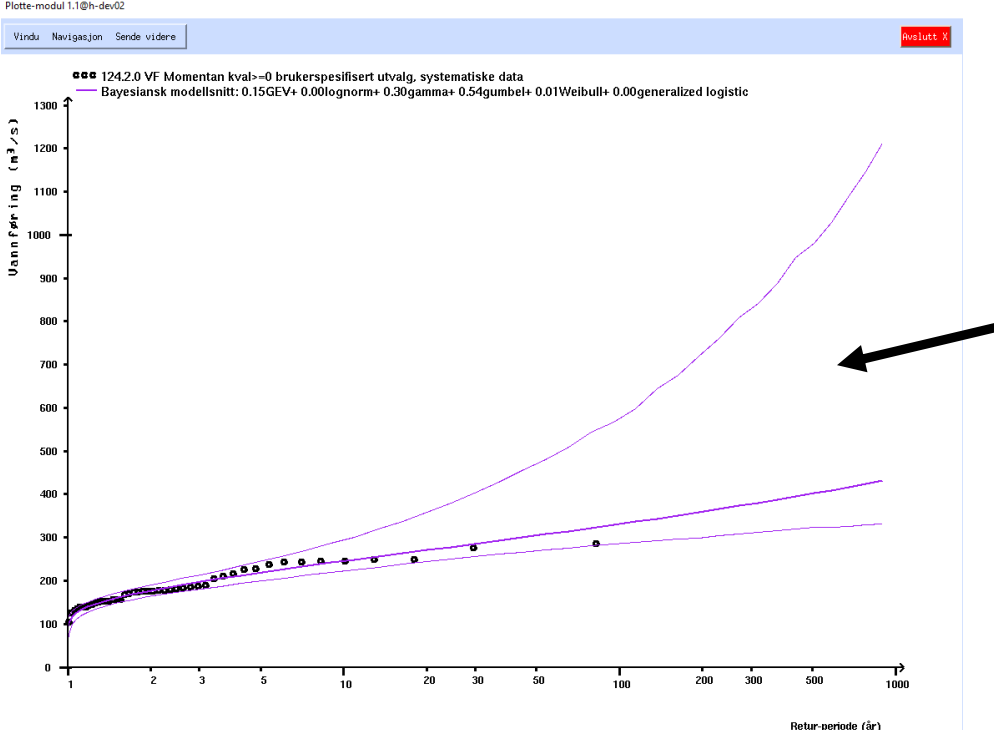

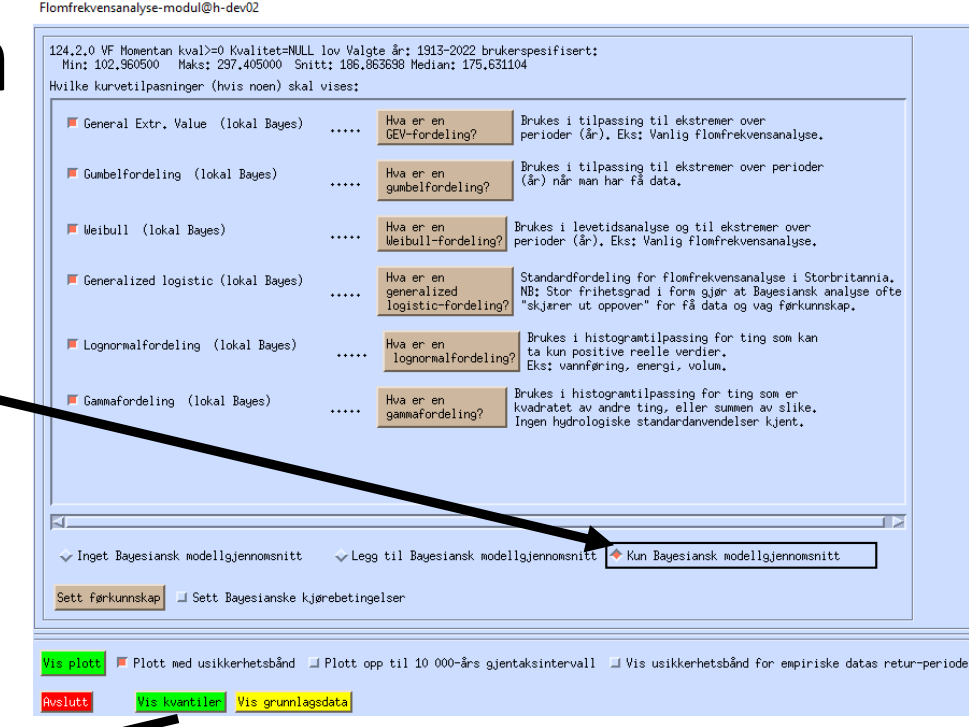

• I dette tilfellet fikk Gumbel-fordelingen 54% av vekten, Gamma-fordelingen 30% og GEV 15%, mens de andre tre kun fikk 1%. Det var altså Gumbel, ikke GEV, som passet best til data i dette tilfellet. Usikkerheten er svært stor for lange gjentaksintervaller.

## Opsjoner - Hovedvinduet

Mer enn ett datasett kan hentes. Her er to versjoner av flommer fra Bulken hentet, med og uten historiske data (mer om det senere). Titlene du ser her er satt med «Forandre tittel».

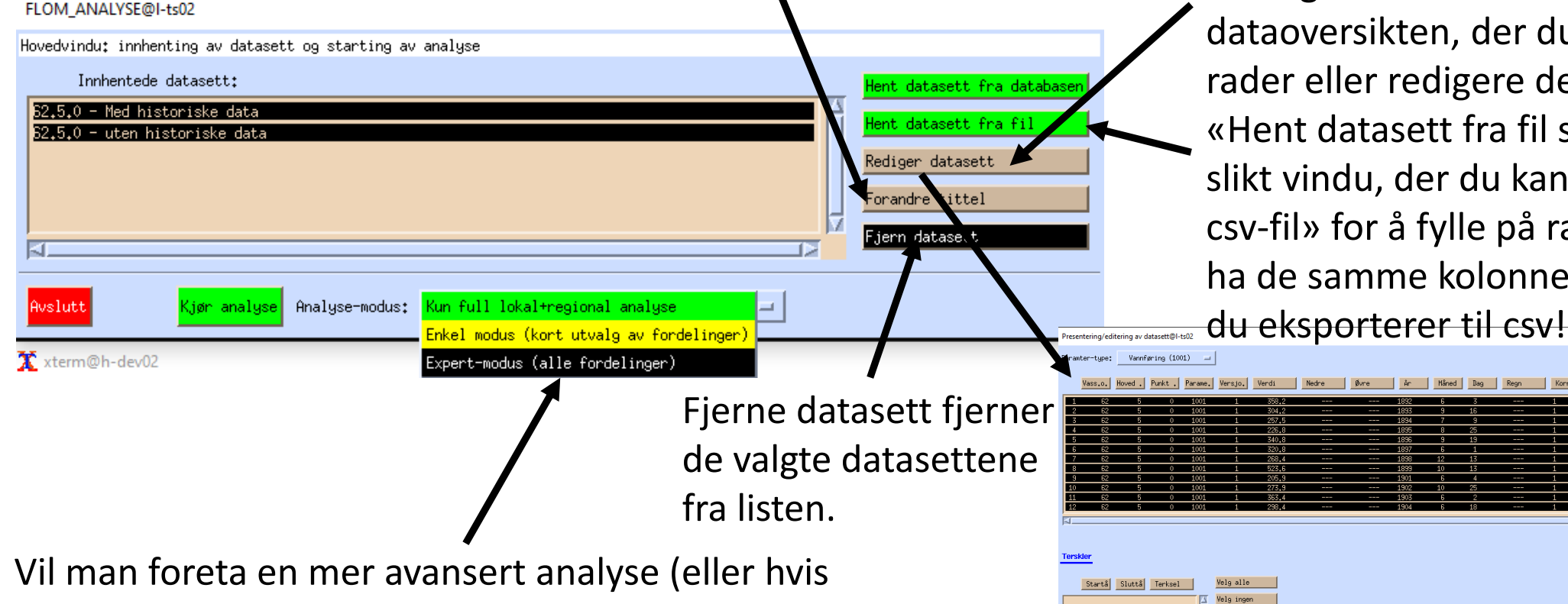

analyse på kulminasjonsdata skal foretas), kan man velge det i nedtrekks-menyen for analyse-modus. Mer om det senere.

«Rediger datasett» lar deg gå tilbake til dataoversikten, der du kan velge bort rader eller redigere de. «Hent datasett fra fil starter opp et tomt slikt vindu, der du kan benytte «Hente fra csv-fil» for å fylle på rader. NB: Filen må ha de samme kolonnene som du får når

ag nu rad

## Opsjoner – Datavalg-vinduet - 1

Velg datasett (inkludert opsjoner for hvilke flommer ? hente)@I-ts02

Avbryt

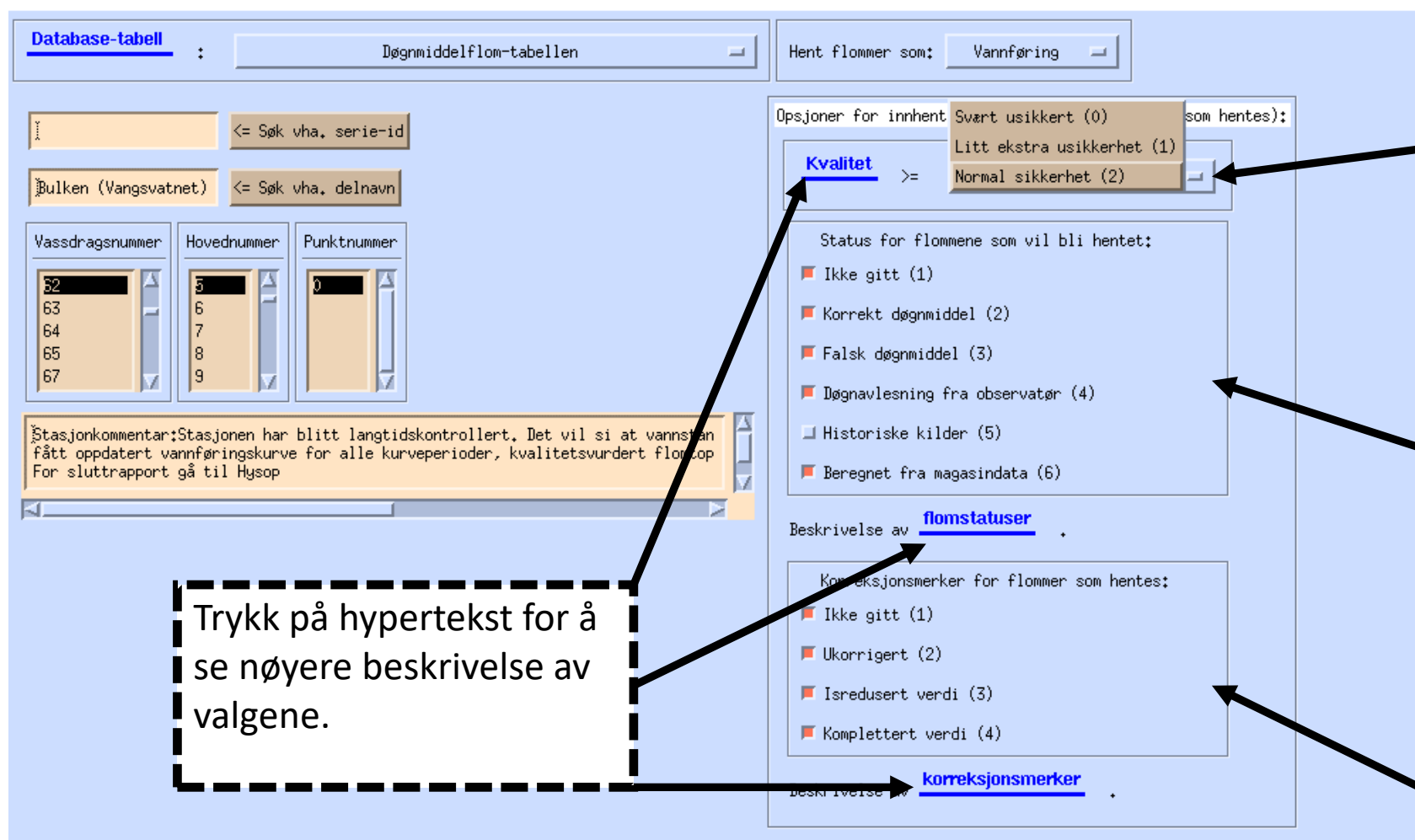

Normalt velges alt som er merket «normal usikkerhet» og «litt ekstra usikkerhet». Men i enkelte tilfeller (kulminasjonsdata?) kan de siste årenes flommer være merket med «svært usikkert» feilaktig. I andre tilfeller vil du kanskje bare ha de aller beste dataene, og velger «normal usikkerhet».

Døgnmiddel kan lages på ulikt vis. Her kan du velge om du vil se bort ifra f.eks.

døgnavlesninger fra observatør. Historiske kilder er en spesiell kilde som også må håndteres spesielt, hvis det finnes.

Korrigerte data er det ikke alltid man ønsker å inkludere.

## Opsjoner – Datavalg-vinduet - 2

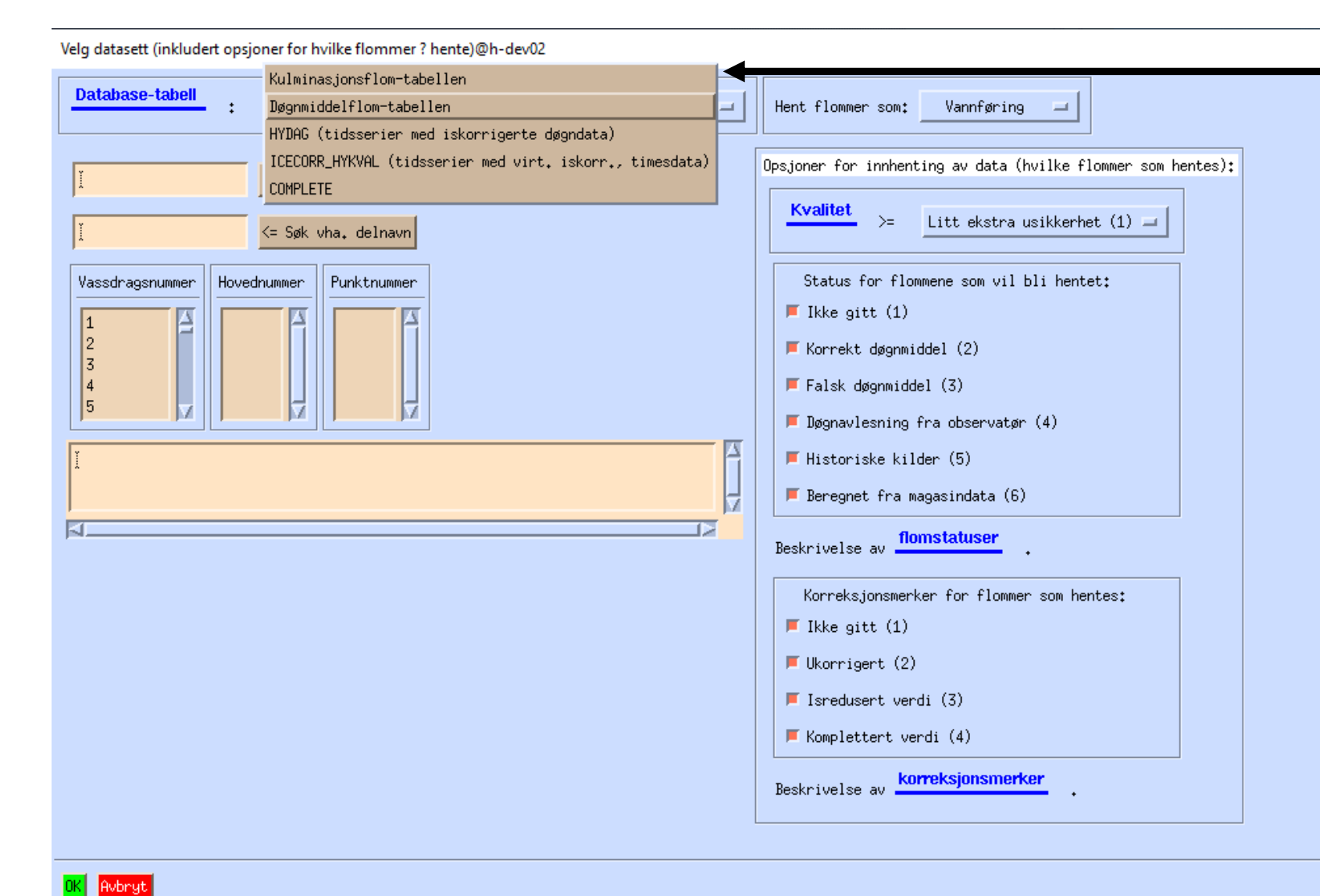

Det kanskje viktigste valget i innhentingvinduet er hvilken datakilde du skal bruke, som velges fra nedtrekksmenyen med teksten «Database-tabell» foran.

Programmets default er å bruke tabellen for kvalitetssikrede for døgnmiddel-flomdata, men som vi har sett er det en flomtabell for kulminasjonsdata også. (Per dags dato er denne ikke så godt utfylt). Du kan i tillegg hente ut årsmaksimaler fra hydra2 sine tidsserietabeller. For tidsserie-tabellen vil valgene til høyre se ganske annerledes ut.

Merk at teksten «Databasetabell» er en klikkbar hyperlink der du kan få opp en hjelpetekst.

## Opsjoner – Datavalg-vinduet - 3

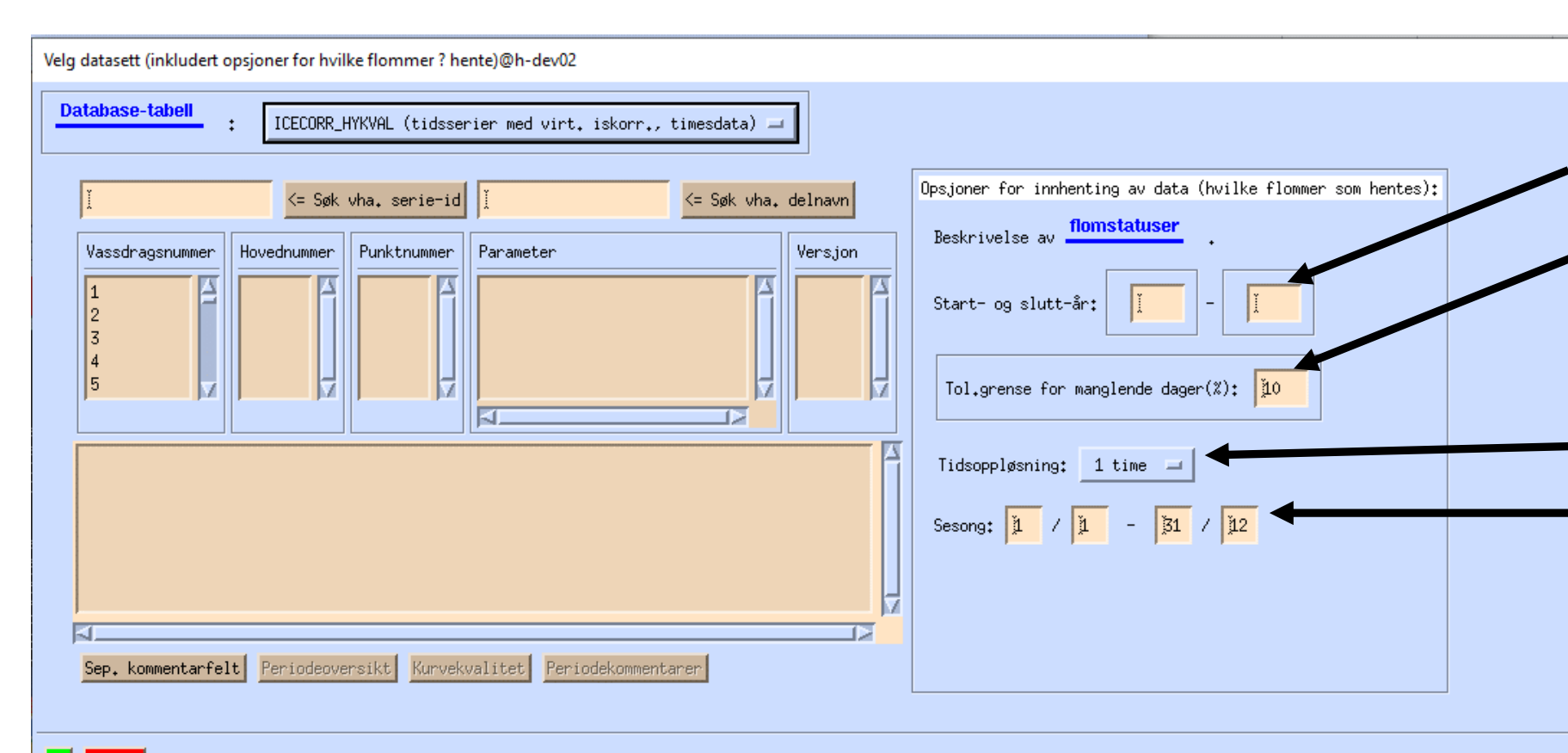

OK Avbryt

Her er arkivet for virtuelt iskorrigerte findata (ICE\_CORR\_HYKVAL) valgt. Du må nå velge serie i stedet for stasjon (så parameter og versjon i tillegg). Videre kan du velge

- 1) Start- og slutt-år, hvis du ikke vil hente alt av data.
- 2) Toleransegrense for manglende dager (år med mer manglende data enn dette blir ikke tatt med)
- 3) Tidsoppløsning (veldig viktig!)
- 4) Sesong-avgrensing. Hvis dette er annet enn hele året (1/1-31/12), vil kunne flommene inne i sesongen bli brukt for å lage settet med årsmaksimaler. Her er det mulighet for å spesifisere sesonger som går over årsgrensen, slik som 1/12-30/4.

## Opsjoner – Presentasjon/editering-vinduet - 1

- Etter at data er innhentet havner en i et vindu for presentasjon og editering av data. Dette viser en liste over alle datapunktene, med all informasjonen som finnes i flomtabellen.
- Hvis man klikker i listen, kan datapunkter velges bort. De vises fremdeles i listen som hvite rader, men vil ikke tas med videre inn i analysen. Presentering/editering av datasett@h-dev02
- For stasjonen som her er innhentet (62.5.0, Bulken), finnes det såkalte «historiske data» også. Dette er data rekonstruert fra historiske nedtegnelser, støtter og arkeologiske funn. Ofte angis ikke et enkelt-estimat, men i stedet et intervall, se f.eks. 1884, eller minimum (1743) eller maksimum (1775).
- For at denne informasjonen skal gi mening, må man også oppgi hvilken periode slike data kommer fra og hva som er terskelen for at slike data skal

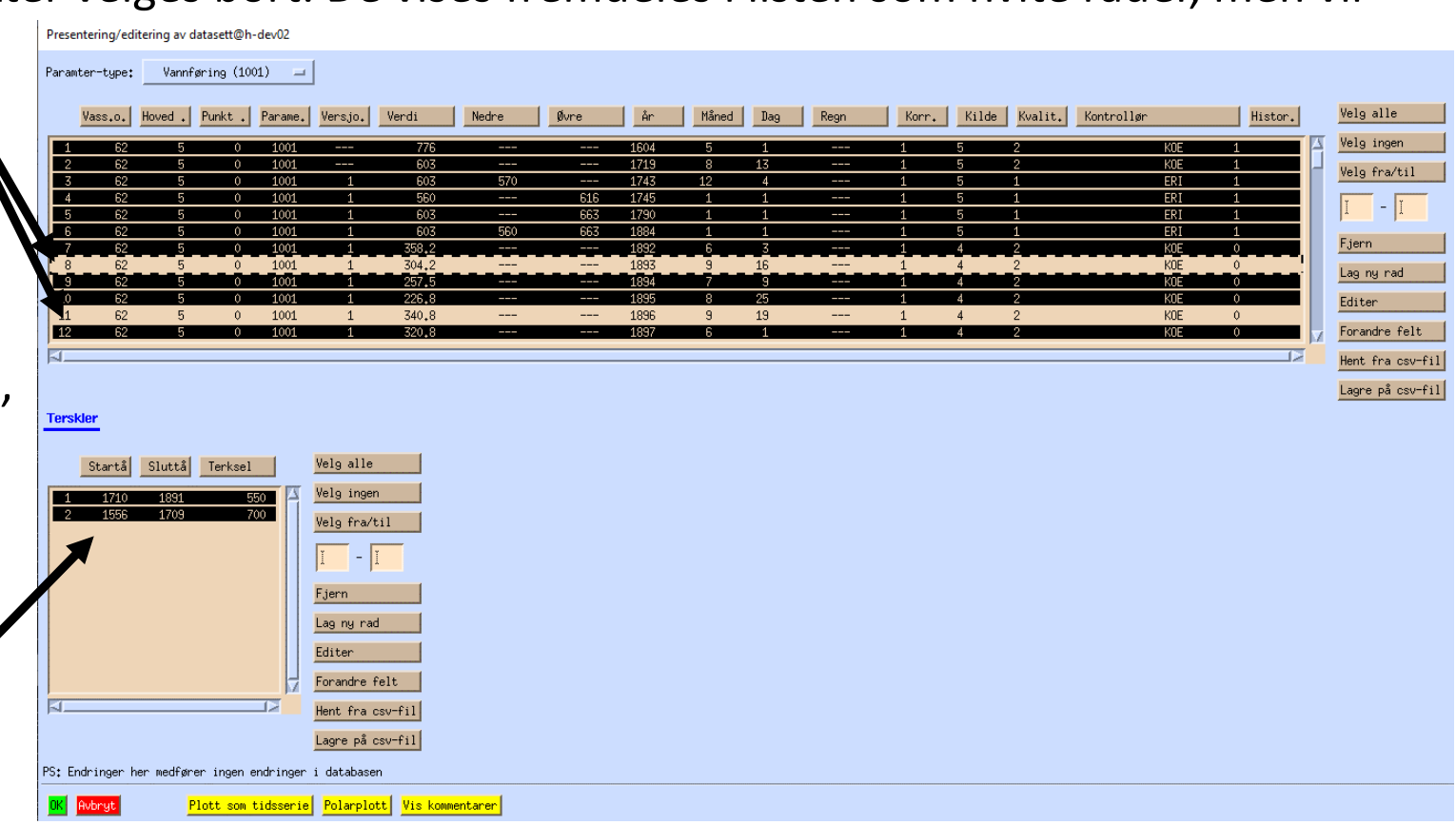

være inkludert. Dette hentes fra en annen flom-relatert tabell i databasen, men også dette kan editeres her.

#### $Opsilon - Presentasjon/editering-vinduet - 2$ Plott

Før en sender data videre til analyse, eller eventuelt starter å editere dataene, kan det lønne seg å kikke på de grafisk først. Dette er mulig med de to første gule knappene nederst i vinduet. Den mest aktuelle er «plott som tidsserie». (Den andre er en «flomrose» som viser når på året flommene kom.)

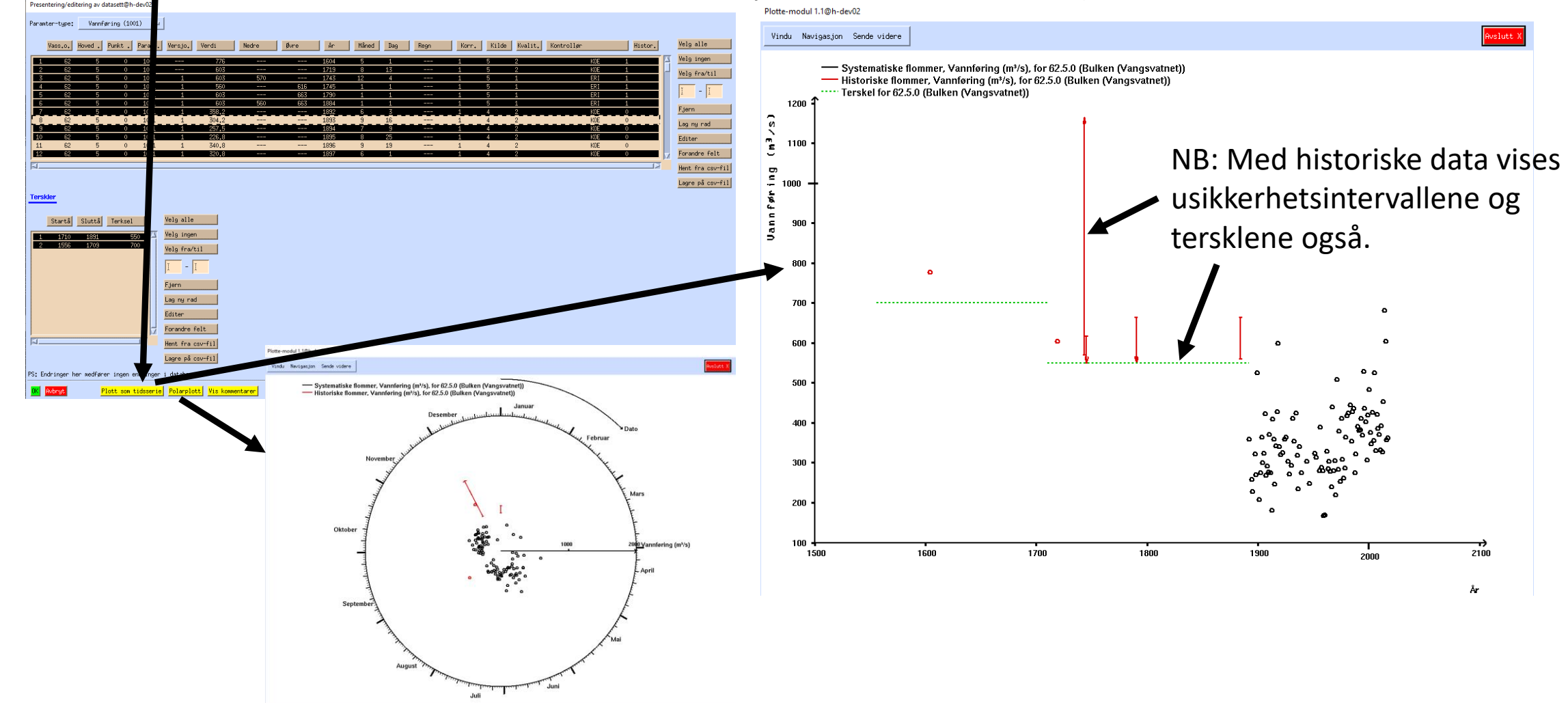

# $Opsilon - Presentasjon/editering-vinduet - 3$

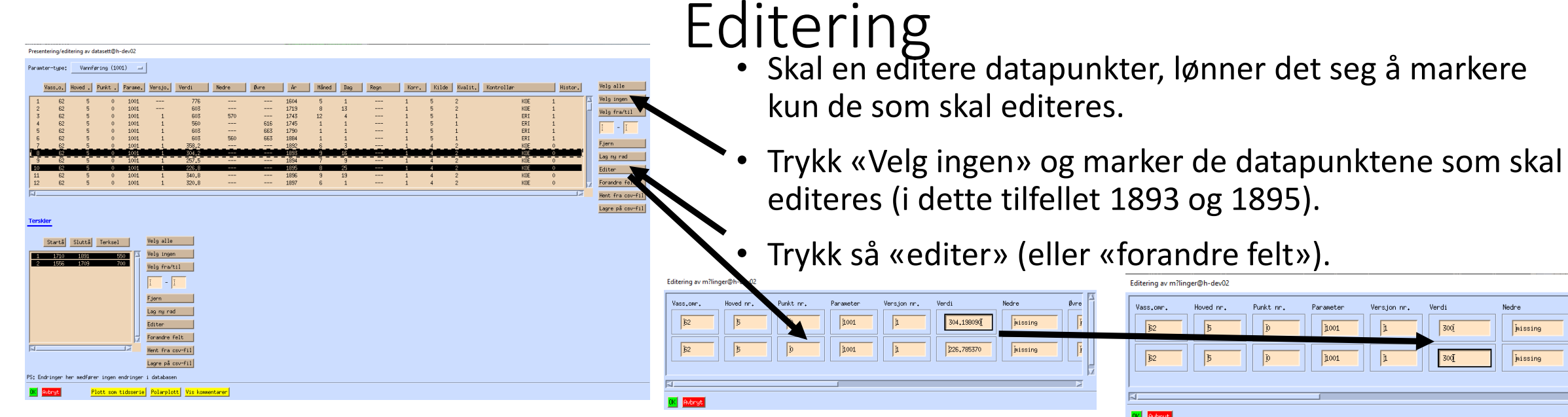

- Det dukker nå opp et vindu der man kan gå inn i enkeltfelter og editere informasjon.
- I dette tilfellet forandrer vi verdiene til «300» (la oss anta vi har spesiell informasjon som angir at dette er riktig).
- Før en sender dette til analyse, bør man velge alle datapunktene igjen, trykk «velg alle», og kanskje ta en grafisk titt.
- NB: Endringene blir **ikke** lagret i databasen.

### Opsjoner – Presentasjon/editering-vinduet – 4 Opprette nye datapunkter

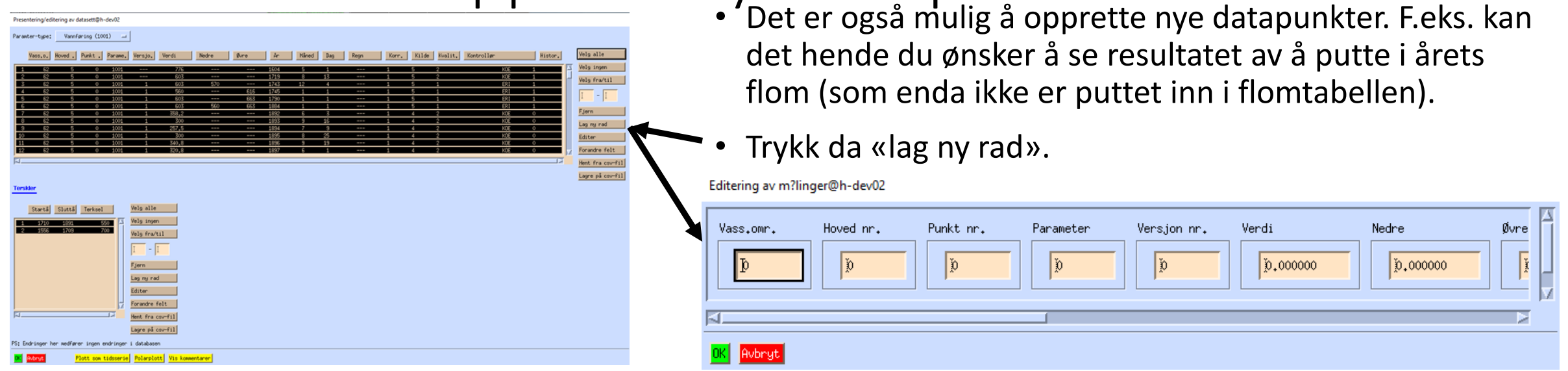

• I vinduet som dukker opp, må du fylle ut alle feltene, bortsett fra øvre og nedre usikkerhets-grense, som kan stå åpne.

## Opsjoner – Presentasjon/editering-vinduet – 5 Lagring på fil

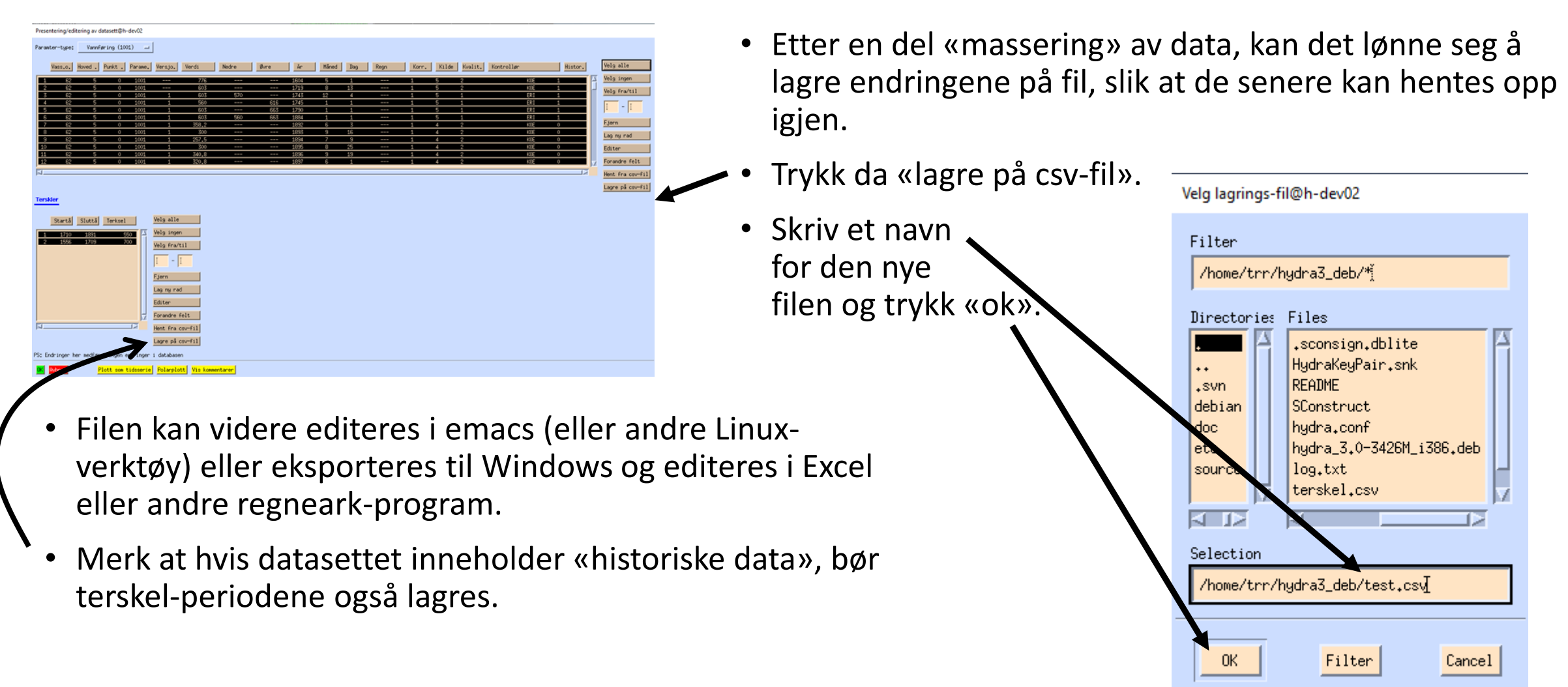

### Opsjoner – Presentasjon/editering-vinduet – 6 Henting fra fil

Hovedvindu: innhenting av datasett og starting av analyse

ent datasett fra databa

OK.

Filter

Cancel

Innhentede datasett:

- Et lagret datasett kan senere hentes opp igjen, ved å trykke «Hent datasett fra fil».
- Det dukker da opp et tomt presentasjon/editeringsvindu.

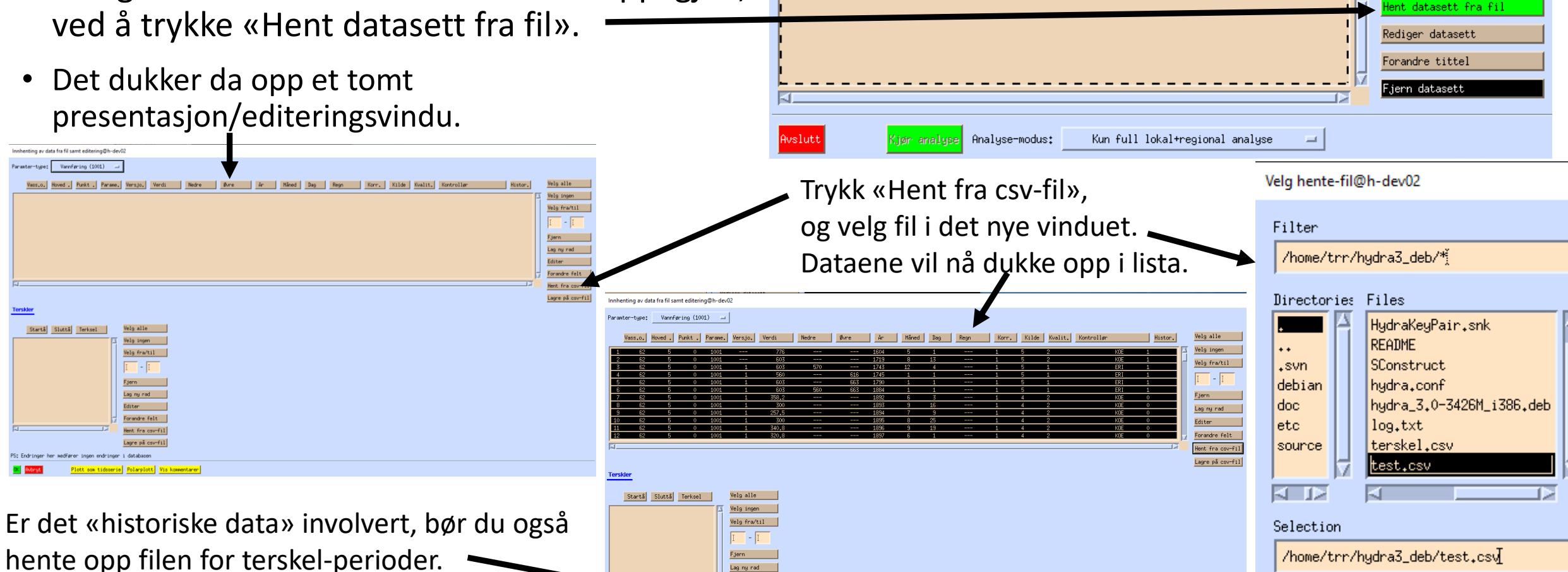

## Opsjoner - Analyse-vinduet - 1

- Analyse-vinduet inneholder også en del muligheter vi enda ikke har sett på.
- For å se alle mulighetene, velg «ekspert-modus» i hovedvinduet, før du starter analysen.

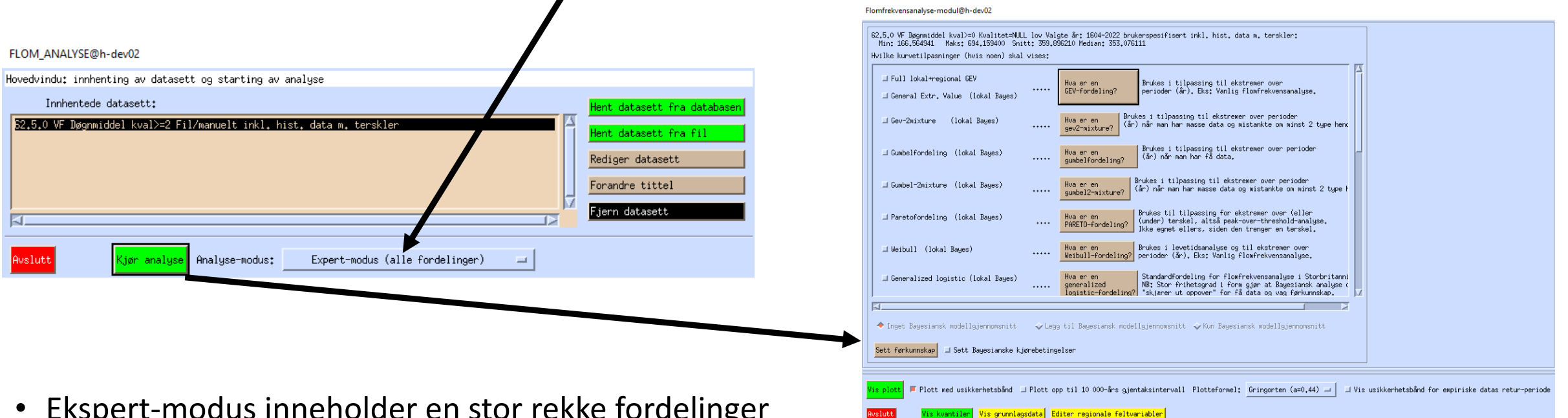

inneholder en stor rekke fordell du ellers ikke vil se.

#### Opsjoner - Analyse-vinduet – 2 Mer om fordelinger

#### Flomfrekvensanalyse-modul@h-dev02

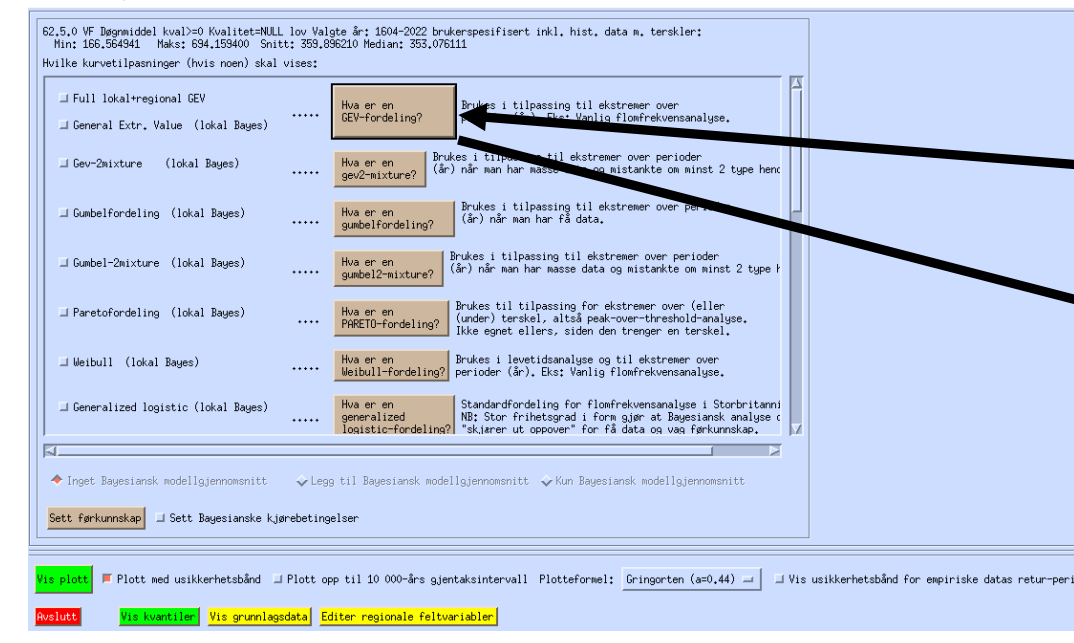

Beskrivelses-vinduet som dukker opp, inneholder den matematiske formen på fordelingen pluss en beskrivelse av egenskapene til fordelingen og hva den ofte brukes til. Teksten kan også inneholde beskrivelse av ulike estimeringsmetoder, men i dette programmet benyttes kun Bayesiansk estimering.

NB: Pareto bør unngås, siden estimeringen er myntet på «peak-over-threshold»-analyse.

Hvis du lurer på hva de ulike fordelingene representerer, kan du klikke på knappene merket «Hva er en …». I dette tilfellet, «Hva er en GEVfordeling».

 $\Box$   $\times$ 

GEV-fordelingen:

HYTEXT@h-dev02

$$
f(x) = \frac{1}{\sigma} (1 + \xi(x - \mu)/\sigma)^{-1/\xi - 1} e^{-[1 + \xi(x - \mu)/\sigma]^{-1/\xi}}
$$

der  $\mu$ er en lokasjonsparameter (økes denne men 1 økes forventningen med 1), σ er en skalaparameter (proporsjonal med standardavviket) og ξ er en formparameter. Utfallene er avgrenset til å være over u-o/c når 5>0 og til å være under μ-σ/ξ når ξ<0.

#### CEV (Ceneral Extreme Value)-Fordal

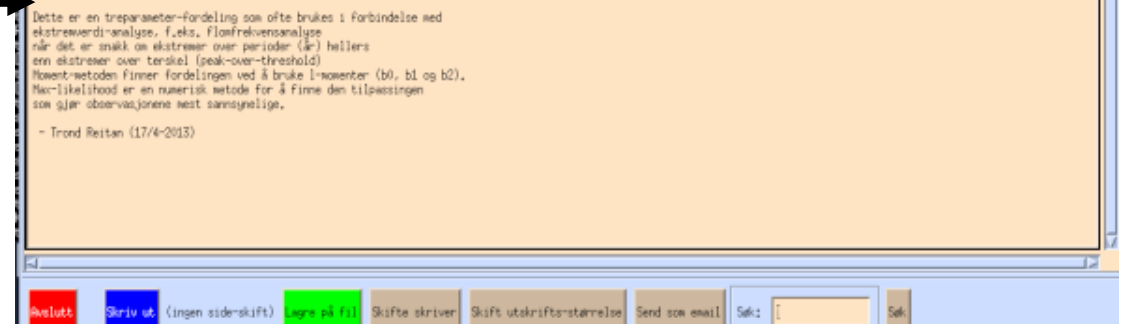

#### Opsjoner - Analyse-vinduet – 2 Valg av multiple fordelinger

Multiple fordelinger kan velges og analyseres (plott eller kvantil-tabell) samtidig.

Merk at hvis mange fordelinger velges (og spesielt hvis historiske data er involvert), kan disse plottene raskt bli noe kaotiske. Det kan da lønne seg å slå av usikkerhetsintervallene.

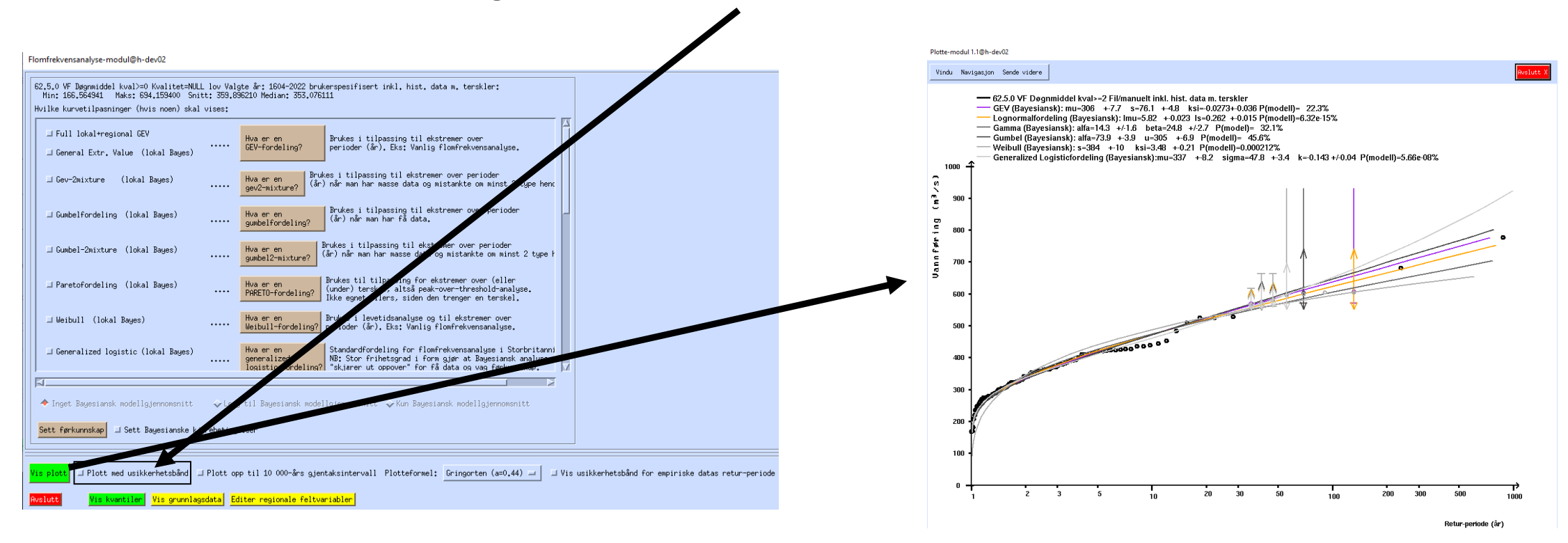

### Opsjoner - Analyse-vinduet – 3 Multiple fordelinger med modellgjennomsnitt

Vi har allerede sett Bayesiansk modellgjennomsnitt som egen analyse, men den kan også velges som et tillegg til alle fordelingene som er valgt. (Men plottet blir enda litt mer uoversiktlig da.)

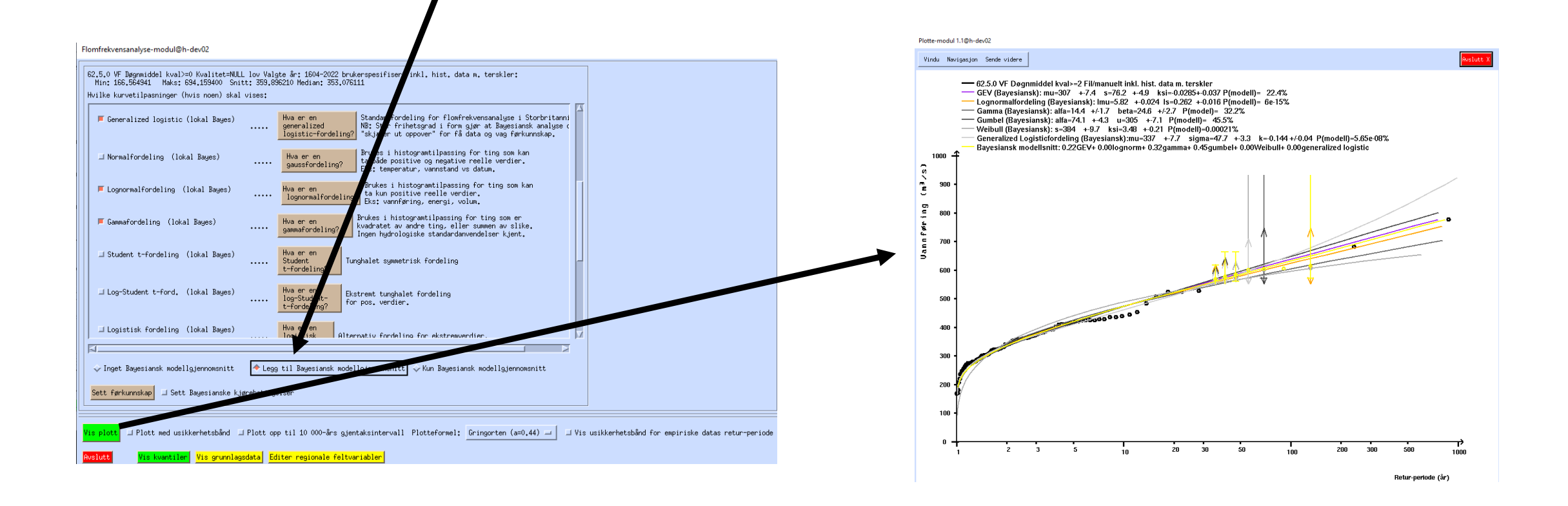

### Opsjoner - Analyse-vinduet – 4 Lange gjentaksintervaller

Er helt ekstreme hendelser av interesse, kan du utvide analysen til å ta med 10000-års gjentaksintervaller.

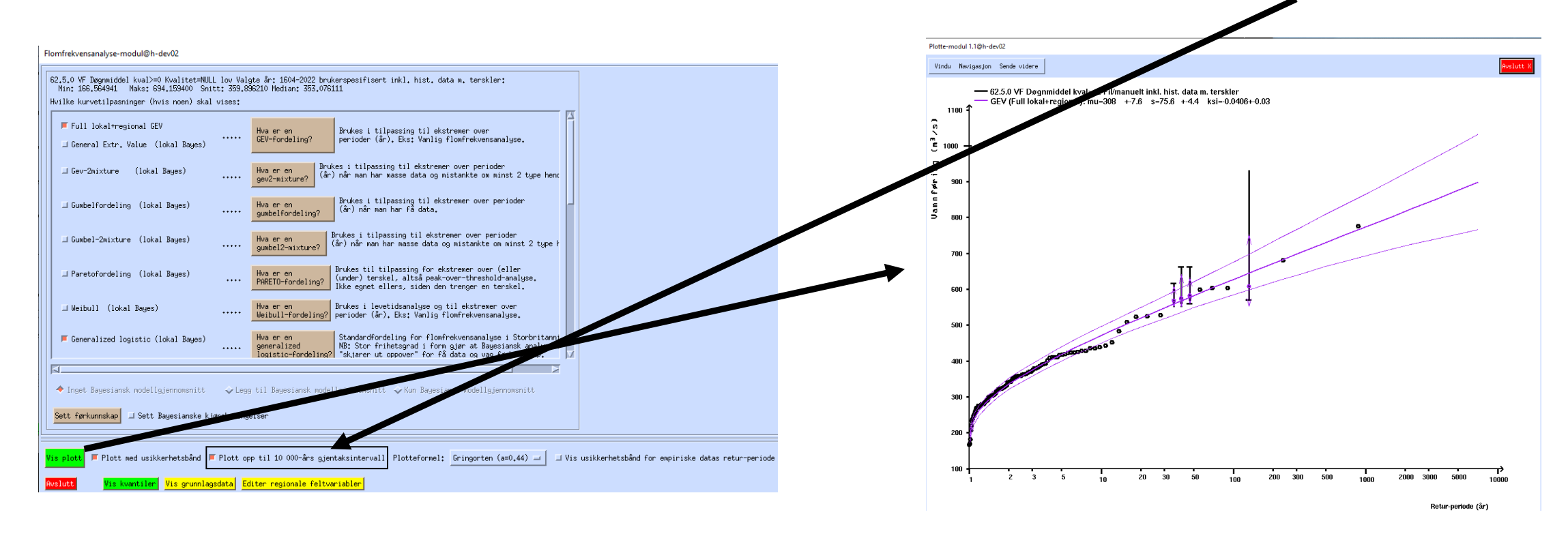

Usikkerhetsintervaller bør da være satt på, siden usikkerheten blir ekstra store på så lange gjentaksintervaller. Har ellers valgt kun «full lokal+regional» analyse nå, siden dette er analysen med minst usikkerhet.

### Opsjoner - Analyse-vinduet – 5 Setting av førkunnskap

- Bayesiansk analyse krever spesifikasjon av førkunnskap.
- Vi setter dette ved å spesifisere usikkerhetsintervall for median-flom (indeksflom), ratioen mellom 50-års- og median-flom, og ratioen mellom 200-års- og 50-års-flom.
- Verdiene analysen normalt bruker er satt ut ifra spredningen av slike verdier sett i den regionale analysen.
- Men, det kan fort være at du vet noe mer spesifikt om vassdraget enn det den regionale analysen gjorde. Du kan da sette denne førkunnskapen selv. Trykk «Sett førkunnskap» og fyll ut feltene i vinduet som dukker opp.

1119

Slutt:  $2.4$ 

Slutt:  $1.27$ 

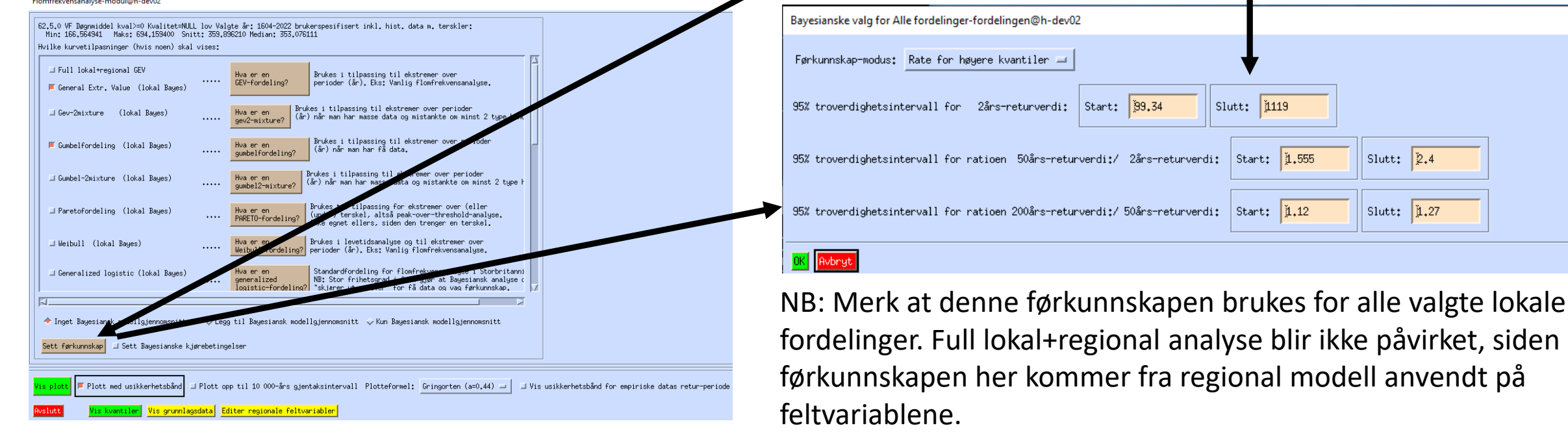

### Opsjoner - Analyse-vinduet – 6 Bayesianske kjørebetingelser (MCMC)

- Bayesiansk analyse foretas ved å beregne en fordeling for fordelings-parametre gitt data, den såkalte «á posteriori-fordelingen». Dette kan ikke foretas analytisk for mange av de valgte fordelingen. F.eks. har ikke GEV-fordelingen en analytisk løsning. I stedet trekkes fordelingsparametre fra den Bayesianske á posteriori-fordelingen med en type algoritme kalt MCMC (Markov chain Monte Carlo). Et eksempel på slike trekninger kan ses for lokasjonsparameteren i Gumbel-fordelingen nede til høyre.
- Hvor godt man får oversikt over á posteriori-fordelingen avhenger av hvor mange trekninger man gjør. Dette og andre ting kan settes hvis man velger «Sett Bayesianske kjørebetingelser» før man trykker «Sett førkunnskap».
- Antall trekninger som foretas kan settes opp eller ned. For veldig komplekse fordelinger, som «mixture»-fordelingene, kan det lønne seg å sette dette opp, men merk at det betyr at analysen tar lengre tid.
- Algoritmen trenger også å «kjøre seg inn», som betyr at man den må foreta masse trekninger før den er ordentlig i gang. Dette heter «burn-in».
- Trekningene er avhengig av hverandre (Markov chain). For å få noenlunde uavhengige trekninger, foretas det ett sett trekninger mellom hver trekning som beholdes. Dette heter her «spacing».
- Parallell tempering er en metode der man i tillegg til å trekke fra fordelingen man er ute etter, også trekker fra glattere versjoner av den, og tillater å hoppe mellom disse fordelingene. Dette for å unngå å bli stående i mindre topper i en multimodal fordeling. Antall slike glattede fordelinger (inkludert den man er interessert i, nemlig á posteriorifordelingen) settes i «antall temperingkjeder».
- MCMC-trekningene kan vises i plott (MCMC-kjede tidsserie-plott, histogram og parvise spredningsplott). Trykk «Vis MCMC-kjeder som plott» hvis det er av interesse. Et slikt plott ses nede til høyre. Plott kan brukes diagnostisk til å bedre sette kjørebetingelsene.

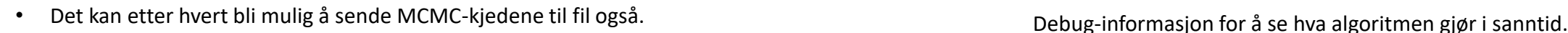

.0 VF Døgnmiddel kval>=0 Kvalitet=NULL lov Valgte år: 1604-2022 brukerspesifiser<br>n: 166.564941 – Maks: 694.159400 – Snitt: 359.896210 Median: 353.076111 Hvilke kurvetilpasninger (hvis noen) skal vises: Full Inkaltregional GEV

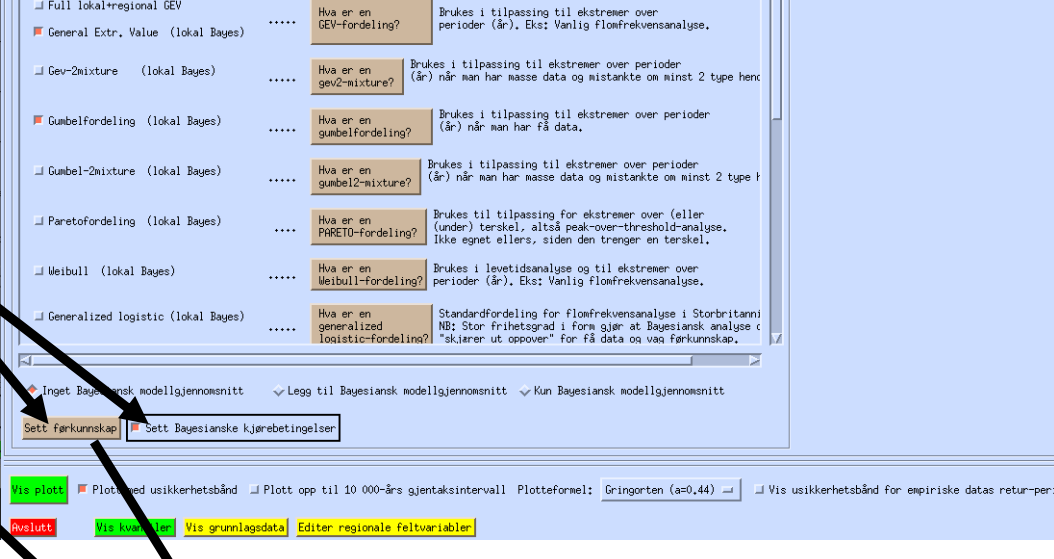

#### g for Alle fordelinger-forde n.<br>Martin

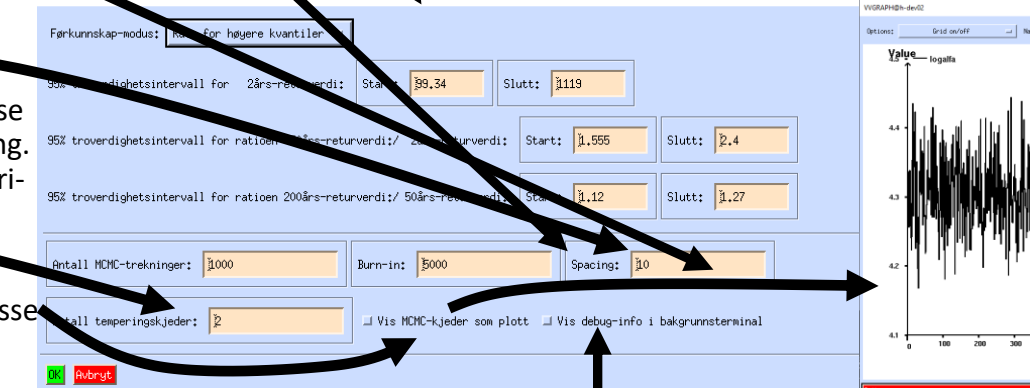

## Opsjoner - Analyse-vinduet – 7 Editering av regionale feltvariabler

- Full lokal-regional analyse bruker stasjonens feltvariabler i kombinasjon med regional modell til å sette førkunnskapen i den Bayesianske analysen.
- Det kan dog hende du er uenig i verdiene satt i databasen for feltvariablene, Du kan da gå inn og editere disse verdiene. Trykk da «Editer regionale feltvariabler».
- Det vil nå dukke opp et vindu med alle feltvariablene som benyttes for å utlede døgnmiddelflommer i regional modell. Her kan du editere og så trykke «Sett feltvariabler».
- NB: Dette endrer ikke inneholdet i databasen.
- NBB: Ingenting i analyse-vinduet blir lagret av programmet, så være påpasselig med å notere deg eller skrive ut resultatene før du avslutter!

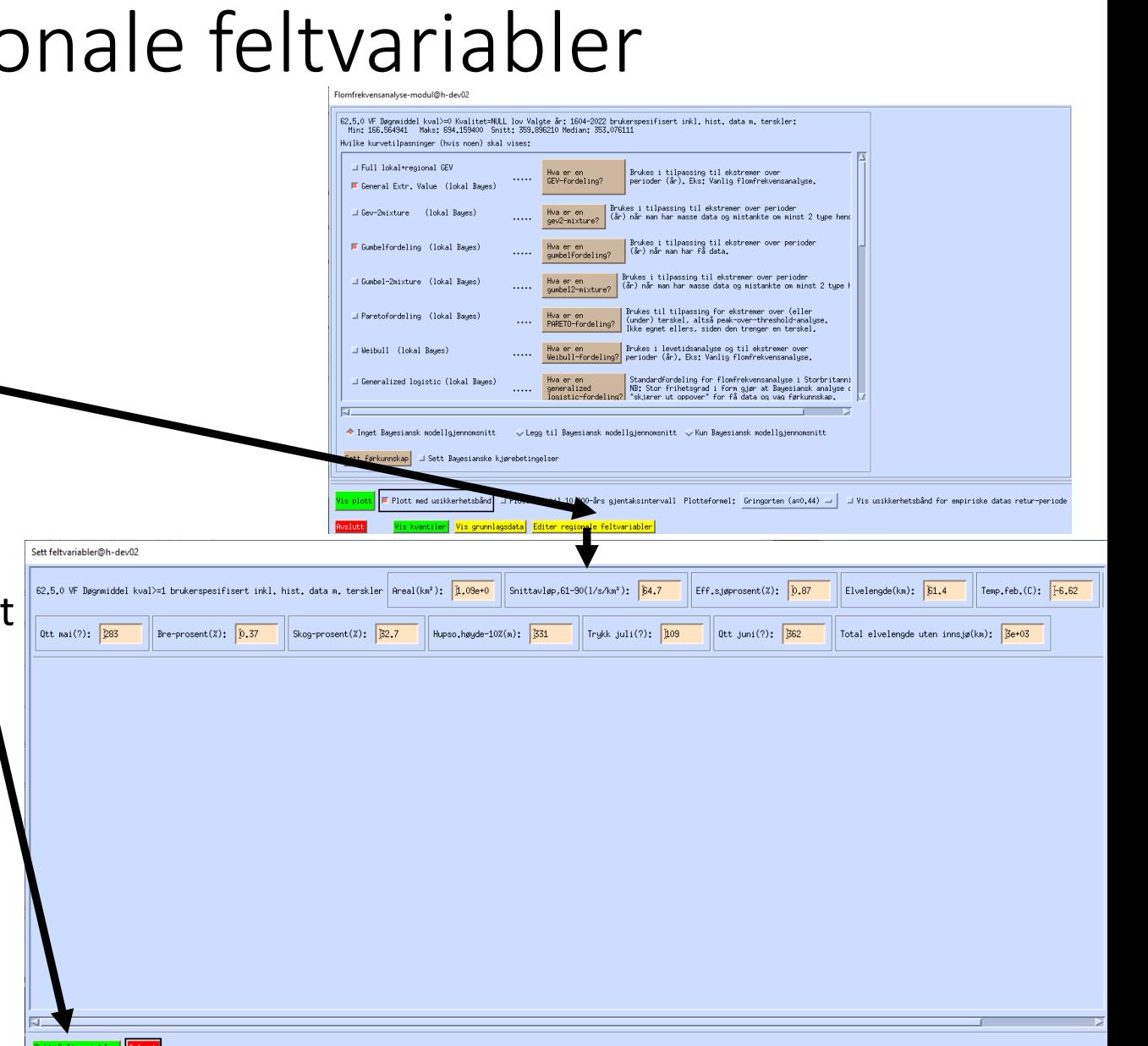